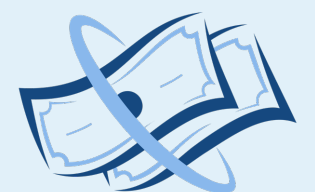

### **MY PAY CALENDAR**

FAIR PAY, EVERYDAY.

# User guide

Timesheets

With all this information we can now look at how we log our time. Let's look back at the…

## Calendar

We will look at:

- Recording a simple day.
- Recording some shift work.
- Removing a Timesheet.
- Using the advanced override.

#### **Recording a simple day**

Here is a timesheet window ready to be completed. Note the day reference in the blue band.

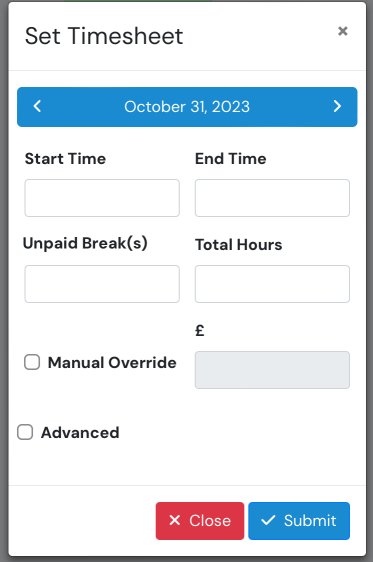

#### **Recording a simple day cont.**

Here's the same day with time added. There is 1 hour on non-chargeable time logged and so the 9.5 hours worked comes up with 8.5 hours chargeable.

If we look back at the Hourly Pay Selector, we will see that the hourly rate is £10.50, the shift length is 7.5 hours, and the overtime rate is £14.00

 $\text{So } 7.5 \times \text{£}10.50 = \text{£}78.75$ 1hr overtime @ £14.00 = £14.00  $Total = f92.75$ 

The programme has calculated that for you because of your parameters.

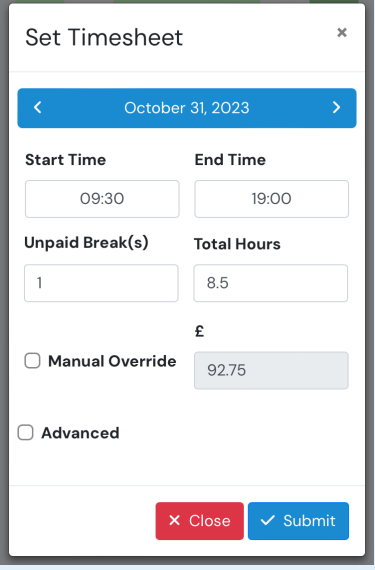

#### **Recording some shift work**

Here we have an example of work started on the 18th and completed at 06:00 on the 19th. This all gets logged under the 18th.

As there is no recorded break (nonchargeable time) then the hours stay as 8. hours.

If we look back at the Hourly Pay Selector, we will see that the hourly rate for nights is £11.50, the shift length is 7.5 hours, and the overtime is £15.00.

 $So 7.5 \times £11.50 = £86.25$ 1hr overtime @ £15.00 = £15.00  $Total = f101.25$ 

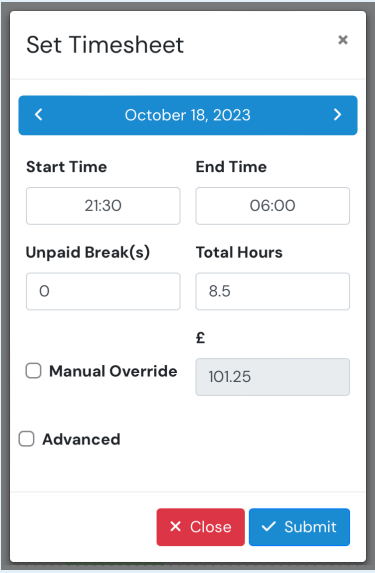

#### **Editing and removing a Timesheet**

Once a Timesheet has been Submitted, you can amend it by clicking on it, amending the times and re-submitting.

You can also remove Timesheet. To do this click on the x remove just below the blue date box.

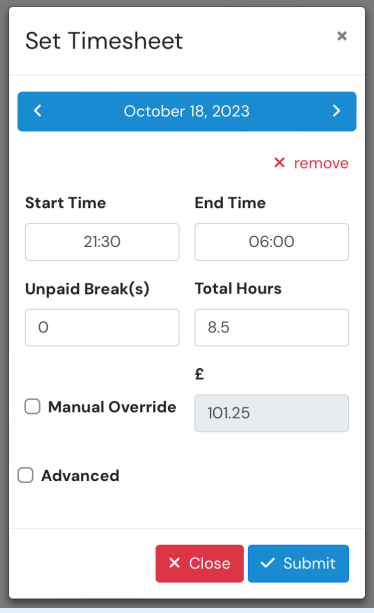

#### **Using the advanced override**

Using the remove function for the 18th on the previous slide we will now enter time for it using the advanced mode.

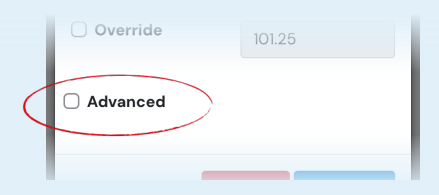

On selecting this you end up with a different method of logging time, it overrides the calculator thus making it easier to log a day of anomalies. See the example below.

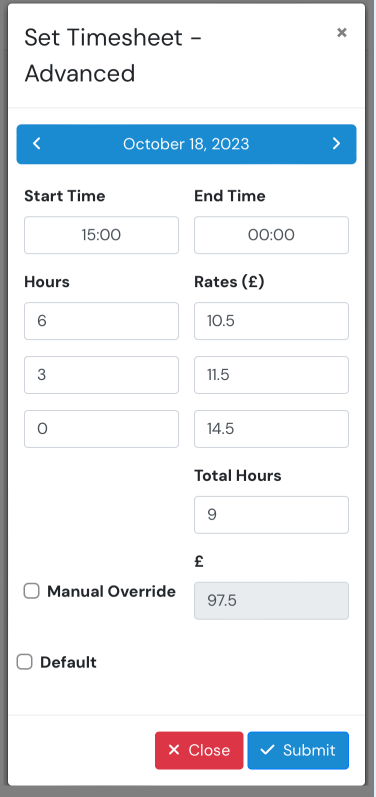

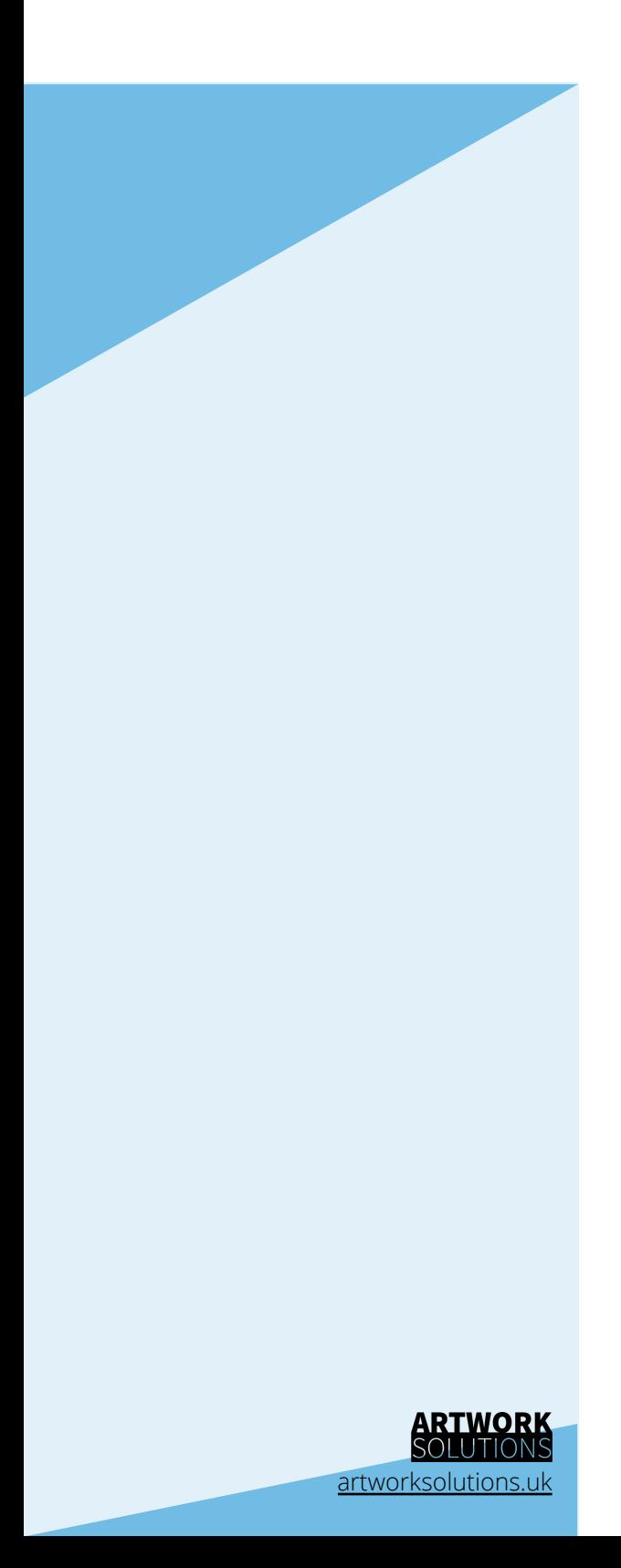